# **AOS 452 Lab 5 Handout GEMPAK Part II – Gridded Data Programs**

## **Introduction**

This lab will concentrate on working with gridded data sets, so we will be using the GD- (**g**ridded **d**ata) programs. The GEMPAK programs available for working with gridded data sets (usually model data) are as follows:

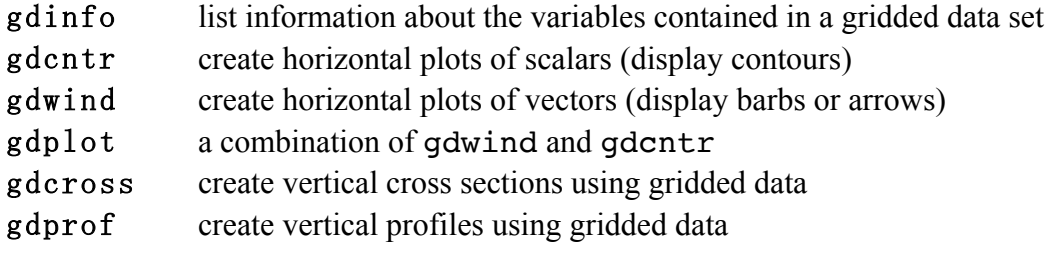

The gridded data sets available in real-time can be found in the **\$**MODELDATA directory (or /weather/data/gemdata/hds). The files in this directory are named

yymmddhh\_model.gem where yymmddhh is the 2-digit year, month, day, and hour (in UTC) respectively, and model identifies which numerical model output is contained in the file. Possible choices for model include:

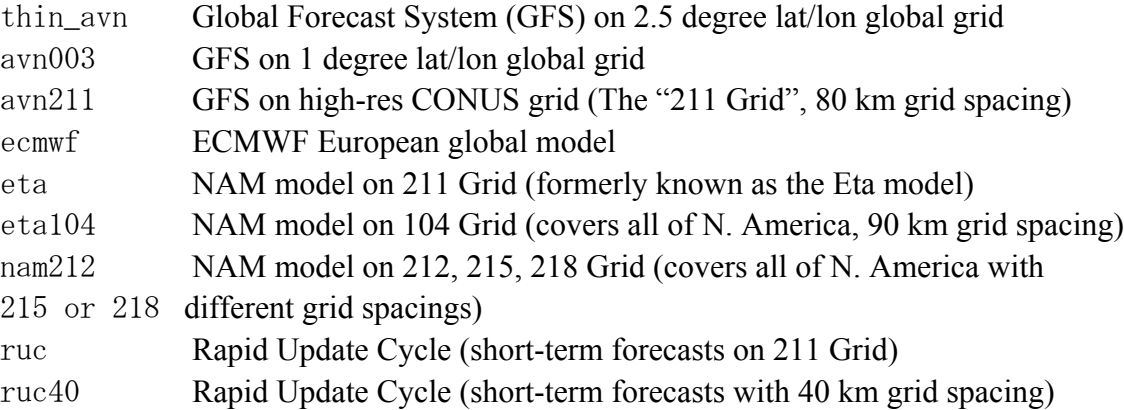

Note: Full specifications for the 104 Grid, or any other official grid, can be found at http://www.nco.ncep.noaa.gov/pmb/docs/on388/tableb.html, or http://www.emc.ncep.noaa.gov/mmb/namgrids/

#### **GDINFO – Gridded Data Information**

To list information contained in a GEMPAK gridded data file, one can use the GEMPAK program gdinfo. To begin using this program,

type gdinfo at the Unix prompt.

Let's look at yesterday's NAM model output. Make sure the parameters are set as follows:

```
GDFILE = $MODELDATA/16091912_eta.gem (or: /weather/data/gemdata/hds/16091912_eta.gem)
LSTAIL = YESOUTPUT = TGDATTIM = a11GLEVEL = a11GVCORD = a11GFUNC = all
```
This will open the 1200 UTC 19 September 2016 NAM model GEMPAK file and output its contents to the terminal window. Once you change the above parameters, type *r* and press enter to run the program. First, the file name and grid information are shown. Then, a listing of all of the available variables, vertical levels at which each variable can be found, and which forecast times are available is shown. To page through the listing, continue to hit enter until the listing is complete.

It is important to know what variables are available in a GEMPAK file. Depending on the file, it may not contain a variable that you want to plot. However, one of the great features of GEMPAK is that it can plot some variables even if they are not explicitly provided in the GEMPAK file using the variables that are included in the file. For example, the ageostrophic wind is not explicitly provided in many GEMPAK files. However, GEMPAK can derive this quantity by using geopotential height and wind fields that are provided in the GEMPAK file.

**GDCNTR – Gridded Data Contours** (Plots contour maps of scalar variables)

The program gdcntr plots scalar variables (if they are available in or derivable from a GEMPAK file) such as temperature, height, sea level pressure, etc. In addition, you can plot combinations of the available variables such as vorticity, temperature advection, thickness, and divergence. Many of the parameters in gdcntr are the same as those described in Lab 4. Here is a listing of some important ones that differ:

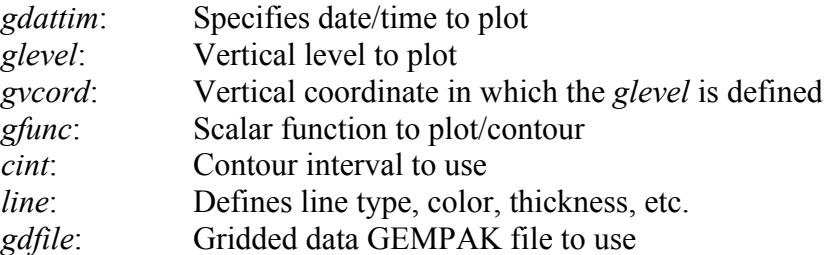

*ctype*: Defines whether to contour or use color filling *scale*: Scaling factor to plot variables of order one

I strongly suggest reading up on the *gfunc* parameter (*phelp gfunc)* to get an idea of the variety of variables that can be plotted using GEMPAK.

Let's begin by plotting the analysis (00 hour forecast) of 500 mb geopotential height from the 1200 UTC Eta model run yesterday morning (\$MODELDATA/14091612\_eta.gem). Change the following parameters as outlined in addition to any other changes that may be necessary:

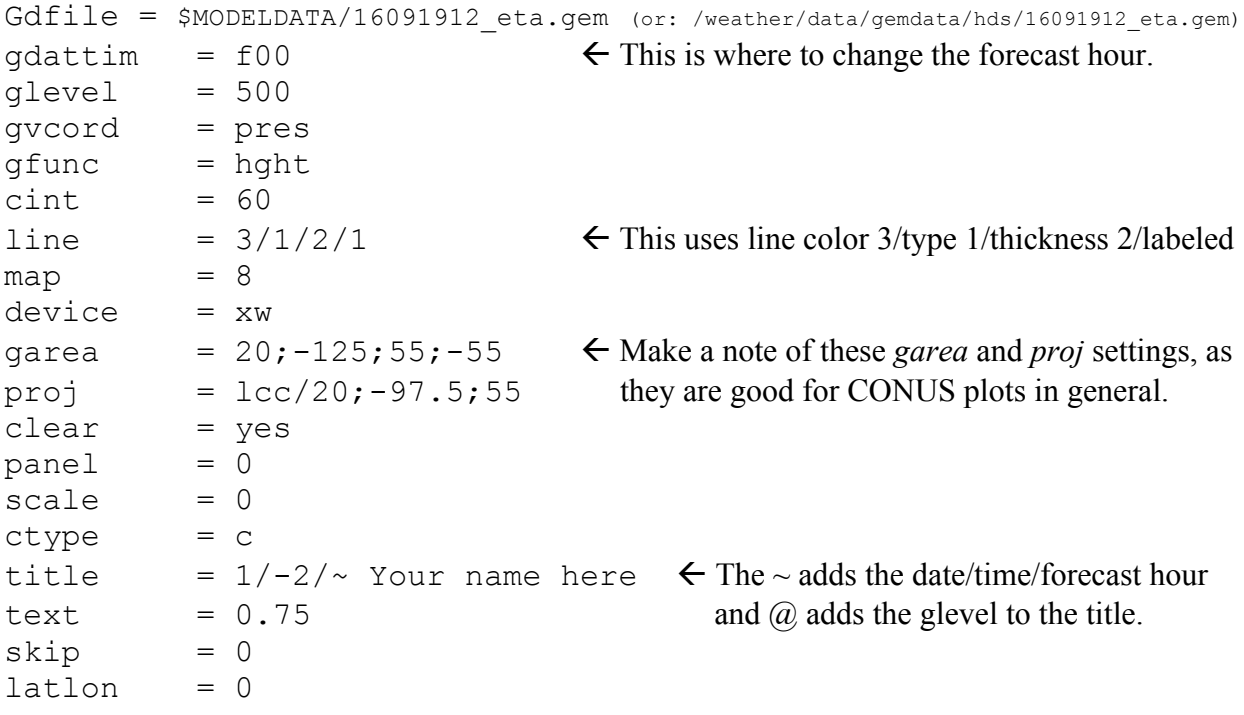

Once you have changed these parameters, type  $r$  and press  $\leq$  Enter  $\geq$ . After you get that plot to work correctly, try changing *gdattim* to look at the 48-hour forecast 500-mb geopotential height.

The *scale* parameter is used to multiply variables by a certain factor of 10. As an example, let's say we wanted to plot vorticity, where values are typically on the order of  $10^{-5}$  s<sup>-1</sup>. We would then want to set scale = 5, so that the vorticity gets multiplied by  $10^5$  before being plotted. Likewise, let's say we wanted to plot geopotential height with units of decameters (dam). We would then need to set scale  $= -1$ .

The *line* and *cint* parameters can be manipulated such that a zero line is omitted and negative contours are dashed. To show this, let's plot the 24-hour forecast 850 mb potential temperature advection by the total wind. First, change the following parameters:

 $q$ dattim =  $f24$  $qlevel = 850$ gvcord = pres

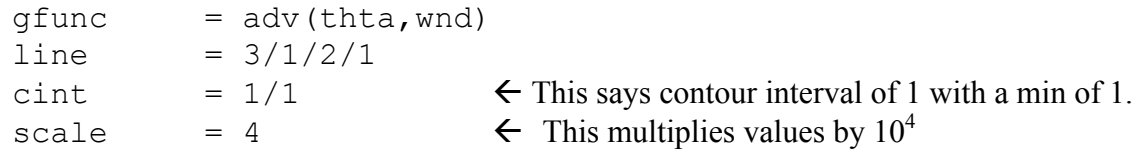

Once you get this plot to work correctly, (by entering run), immediately change the following parameters:

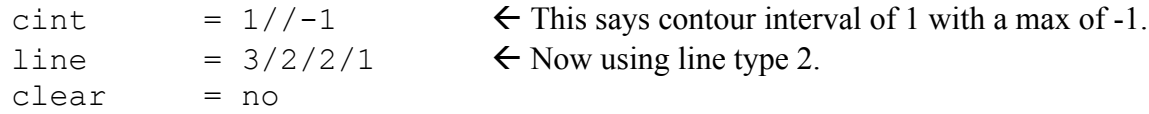

Run the program again. Now you should have a plot without a zero contour. In addition, the positive values should be contoured with solid lines, and negative values with dashed lines. Exit the program, and type gpend**.**

## **GDWIND – Gridded Data Vectors**

The GEMPAK program gdwind is similar to gdcntr, except it plots vectors (wind, for example) instead of scalars. The parameter list looks similar to that of gdcntr, but there are some differences. Instead of *gfunc*, we now have *gvect* (for vector). To see how this program works, set the following parameters to plot the 500-mb wind (using the same *gdfile* as before):

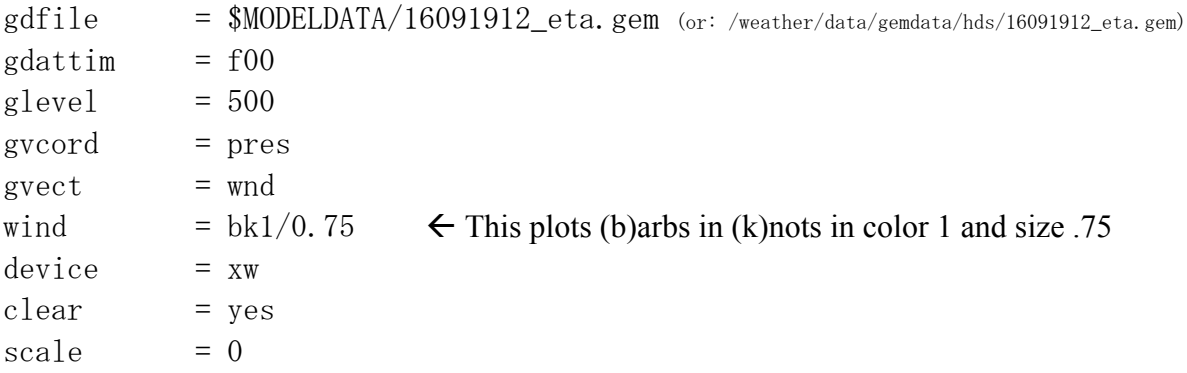

Once you get the parameters set correctly, you should see a plot of wind barbs at 500 mb. If it looks too cluttered, try using the skip parameter to get rid of some of the wind barbs (e.g., skip  $=$   $/2$ ). Now plot the ageostrophic wind instead of the real wind for the same time and level.

## **GDPLOT** *–* **Gridded Data Plotting**

The GEMPAK program gdplot allows for the display of both scalar and vector fields. In essence, gdplot is a combination of both gdcntr and gdwind. Start gdplot and get a list of the parameters. Notice that this long parameter list is a combination of parameter lists from both gdwind and gdcntr. To become familiar with gdplot, create a plot of 500-mb absolute vorticity and wind (barbs in knots), using the 12-hour forecast from the same Eta GEMPAK file we have used throughout the lab (1200 UTC 19 September 2016). Exit gdplot and type gpend.

Note: A more powerful version of gdplot, called gdplot2, is also available. You may want to experiment with that program as well. Use phelp gdplot2 to see what the differences are.

## **GDCROSS – Gridded Data Cross Sections**

The GEMPAK program **gdcross** can be used to create vertical cross sections from gridded data. Here are a few new parameters in **gdcross**:

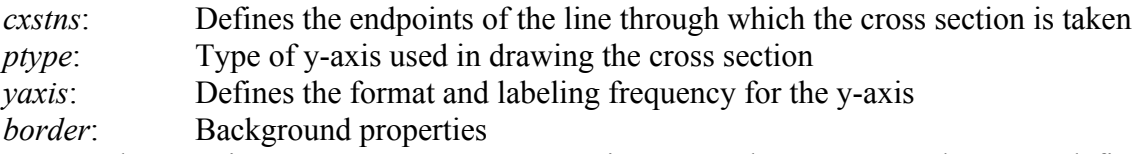

For **gdcross**, the most important parameter to grasp is *cxstns*. There are several ways to define the cross section line in **gdcross** (note that these ways WILL NOT work in **sncross**):

- 1. Specify two three-letter identifiers serving as the endpoints of the line (e.g.,  $lax>bw$ ).
- 2. Use the cursor command to graphically draw the cross section line from a plot in an xwindow when you are using gdplot or gdcntr or gdwind.
- 3. Specify the latitude/longitude coordinates of the endpoints.

Enter **gdcross**, and change the following parameters:

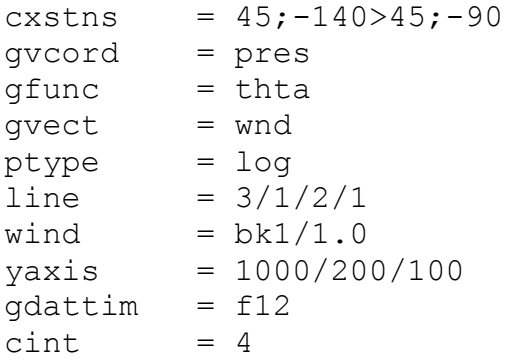

Run **gdcross** with these settings, and you should see wind barbs representing the horizontal wind direction and speed at a given pressure level and contours of the potential temperature field. Pressure is labeled along the left axis, while theta is labeled along the right axis.

#### *CURSOR command*

The cursor command in any of the GEMPAK programs is a useful tool to re-define the *garea*  (in **gdplot** or **gdcntr**) to zoom into a feature of interest or define a cross section line for **gdcross**. First, exit **gdcross** and re-enter **gdplot** (or **gdcntr**). Let's go through some examples of how to use the cursor command.

#### CURSOR GAREA

**1)** Create a plot of 850-mb temperature while having *device* = xw.

**2)** Once your plot is in the x-window, type the command cursor garea.

**3)** Move the cursor over the graphics window until a plus sign appears. Once you see the plus sign, draw a box around a portion of the domain shown by holding down the left mouse button as you extend the box from one corner to the opposite corner. Release the mouse button once you are satisfied. An outline of the new graphics area will be shown as you click and drag the mouse. If you are unhappy with the box, just re-type cursor garea at the prompt and redraw your box.

**4)** Once you have the box as you want it, execute the plot in **gdplot** (or **gdcntr**) by typing r or run, and *garea* will automatically have been redefined for you. The new graphics area shown will be the one that you defined with your box.

#### CURSOR CXSTNS

In much the same way, you can use the command cursor cxstns to define a cross section line. The cursor cxstns command is executed in any program that *plots data on a horizontal plane,* such as **gdcntr**, **gdwind**, or **gdplot**. If you want to analyze a vertical cross-section over a particularly interesting region while working in one of these programs, follow these steps:

1) Plot, for example, 850-mb temperature in **gdplot**.

2) Type cursor cxstns at the prompt. The red arrow cursor will change to a white plus sign.

3) Move the white plus sign to the location that you want as the left endpoint of the cross section.

4) Press and hold down the left mouse button, then drag the cursor to the location that you want as the right endpoint of the cross section. As you drag the cursor, a line along which the cross section will be drawn appears on the screen.

5) Release the mouse button when you reach your desired second endpoint. The line along which the cross section will be drawn will remain on the screen. If you are not satisfied with the line you have drawn, repeat steps 2–5.

6) Once you are satisfied with the line, exit **gdplot** (or **gdcntr**) without typing gpend.

7) Enter the **gdcross** program, and type l to get a listing of your parameter settings.

Notice that the cross section line (*cxstns*) has already been changed.

#### **GDPROF – Gridded Data Vertical Profiles**

Vertical profiles of gridded data can be created using the program **gdprof**. If you do not have observational data to view a vertical profile, you can use **gdprof** to get a vertical profile derived from model data. Most of the parameters in **gdprof** are the same as those in **snprof**. There are only two new parameters we need to cover:

- *gpoint:* The *gpoint* parameter in **gdprof** works much the same way as the *area* parameter in **snprof**. The *gpoint* parameter can be used to define a location in the following ways: 1. By the grid point number. Example:  $q$ point =  $Q$ ? 2 means at grid point (2,2)
	- 2. By a latitude/longitude pair. Example:  $qpoint = 50; -140$  means at  $50^{\circ}$ N, 140°W
	- 3. By station identifier. Example:  $qpoint = msp$  means at the point of the MSP (Minneapolis) station
	- 4. Using the CURSOR command

We will be using method #4 in this lab to define the *gpoint* parameter.

*output:* Numerical data from the model vertical profile will be printed to the device given in the *output* parameter. Two possible values for *output* that you likely will use the most are the following:

T Output goes to the terminal window F/name\_of\_file.dat Output goes to the file *name\_of\_file.dat*

# CURSOR GPOINT

In a previous section, we learned about two cursor commands, cursor garea and cursor cxstns. We will now learn a third cursor command, cursor gpoint. As with the other two cursor commands, you will be using the cursor gpoint command in GEMPAK programs that plot data on a horizontal plane (e.g., **gdcntr, gdplot**).

- 1. Go into **gdplot** and create a plot of 850-mb temperatures over the United States.
- 2. Once the plot is in the x-window, type cursor gpoint at the prompt.
- 3. Move the cursor into your graphics window until a white plus sign appears.
- 4. Move the cursor to a desired location with a relatively strong temperature gradient and click the left mouse button. You have just chosen the point for the vertical profile in **gdprof** even though we are in **gdplot**. A small "X" may appear at the point you selected.
- 5. Exit **gdplot** *without* typing gpend.
- 6. Start **gdprof** and take a look at the parameters. The parameter *gpoint* has a latitude/longitude pair that was set through your use of the cursor gpoint command.

Now that we are in **gdprof** with *gpoint* set for some desired location, let us create a vertical profile derived from the model data. Set the following parameter values:

```
q\text{vect} = wnd
gvcord = pres
qfunc = tmpcgdfile = $MODELDATA/16091912_eta.gem (or: /weather/data/gemdata/hds/16091912_eta.gem)
line = 2/1/4/1market = 0border = 1
```
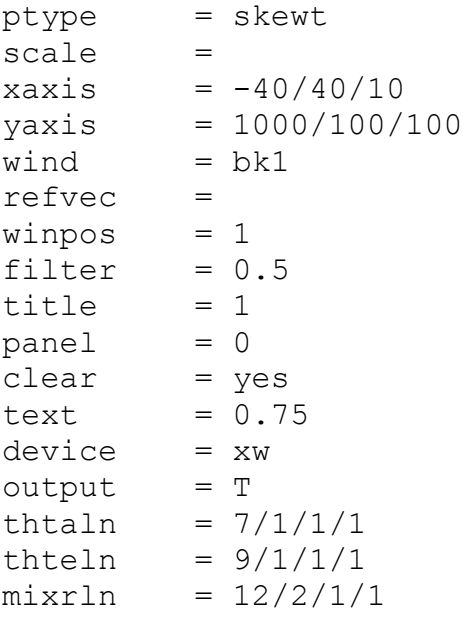

Run the program. A skew-T diagram for the point you specified in **gdplot** should appear. Temperature data from various levels also should appear in the terminal window.

Unlike in **snprof** where multiple variables can be plotted at one time, you can only plot one scalar and/or vector variable at a time in **gdprof**. In order to add the dewpoint temperature to the current plot, for instance, we must change a few parameters and run **gdprof** again. Change the following parameters:

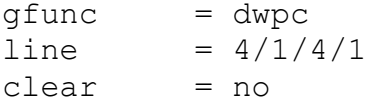

Run the program again. You should now have a plot with both temperature and dew point temperature. (Setting  $\text{clear} = \text{no}$  prevented the temperature line from being erased.) Exit **gdprof** and use gpend.

**You now have the tools to begin incorporating diagnostic maps into your own weather discussions. You can display these maps on your own webpage, which we will make in a couple weeks. Start thinking about what types of maps you'd want to include in your weather discussions so that you are not rushed once it gets here. In the next few GEMPAK labs we will learn some tools to make these maps more presentable. If you need some help, don't hesitate to ask!**